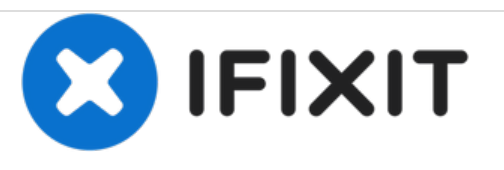

## **Microsoft Lumia 535 – Auf Werkseinstellungen zurücksetzen, Entfernen der Bildschirmsperre**

Microsoft Lumia 535 - Auf Werkseinstellungen zurücksetzen

Geschrieben von: ZFix

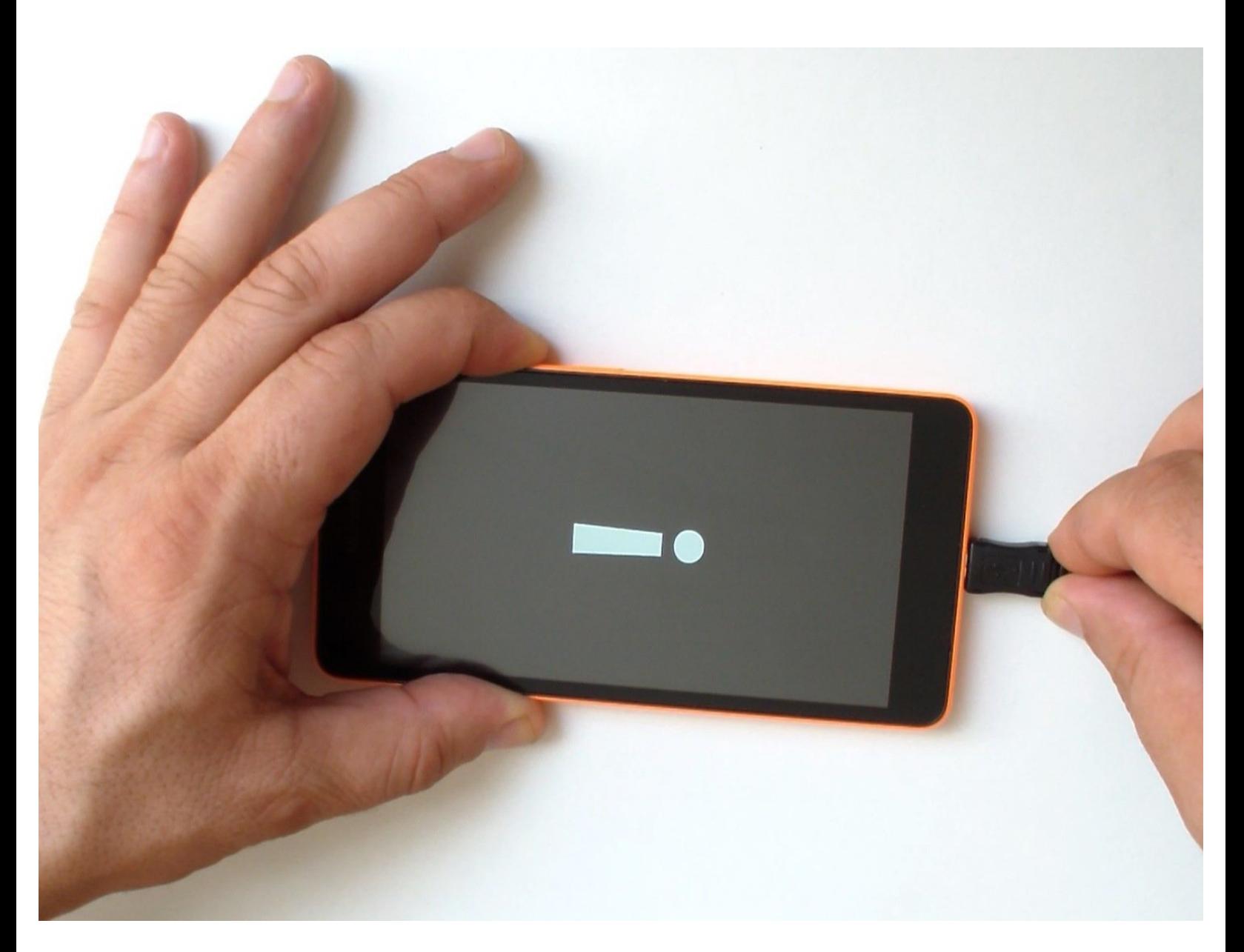

Dieses Dokument wurde am 2020-11-13 04:10:34 PM (MST) erstellt.

## **EINLEITUNG**

• Hard Reset / Auf Werkseinstellungen zurücksetzen: Löschen aller persönlichen Daten (Telefonbuch, Downloads, Accounts, etc.), aller installierten Programme und Zurücksetzen auf Werkseinstellungen.

• Dies hilft dir, wenn du dein Muster zum Entsperren oder deine PIN vergessen hast, oder Probleme mit dem Betriebssystem oder einem Programm hast.

[video: https://www.youtube.com/watch?v=K7jyB0YQXJ4]

Dieses Dokument wurde am 2020-11-13 04:10:34 PM (MST) erstellt.

## **Schritt 1 — Microsoft Lumia 535 – Auf Werkseinstellungen zurücksetzen, Entfernen der Bildschirmsperre**

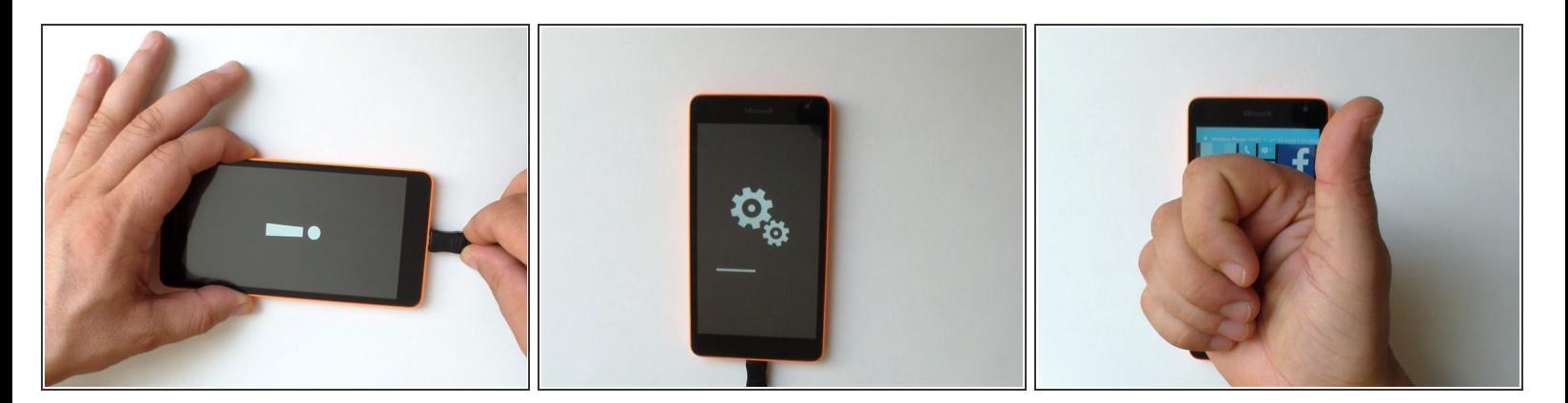

- Schalte das Gerät aus.
- Drücke und halte den Leiser-Knopf und schließe dein Ladekabel an. Lasse den Knopf los, sobald du ein Ausrufezeichen siehst.  $\bullet$
- Jetzt drücke die Knöpfe in der folgenden Reihenfolge:
	- **Lauter-Knopf**
	- Leiser-Knopf
	- Power-Knopf
	- Leiser-Knopf
- Das Gerät wird zurückgesetzt und neu gestartet.

Dein Gerät ist nun auf Werkseinstellungen zurückgesetzt.

Dieses Dokument wurde am 2020-11-13 04:10:34 PM (MST) erstellt.